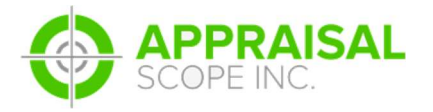

# ENCOMPASS HOW TO ORDER

## **DESCRIPTION**

Encompass appraisal ordering

Document: ASV1 - 00018

Author: EMT

Date: 02/24/2017

Revised by: EMT

Rev. date: 02/24/2017

#### **SUMMARY**

This document will take you through the ordering process within Encompass using the Services Tab and Ordering an Appraisal function

#### **DETAILS**

How to order an appraisal via Encompass for Appraisal Scope

SCREENCAST:

http://screencast-o-matic.com/watch/cbeinR6Uk3

STEP-BY-STEP

1. From within Encompass you will need to select an order from your Pipeline by double clicking a loan.

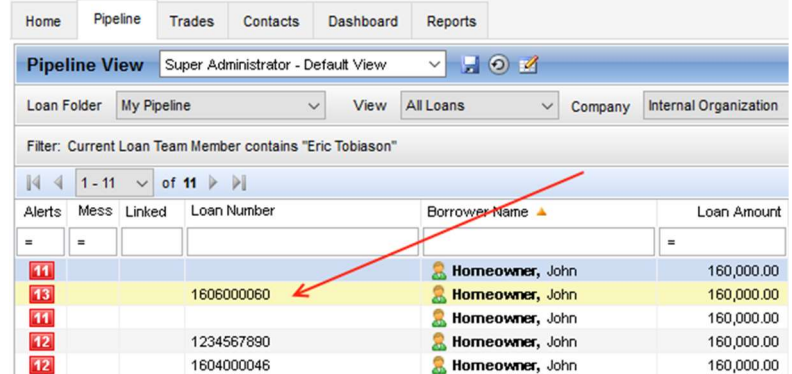

2. This will open the Loan. Now ensure everything is ready to go and then click on the Services Tab in the lower left corner of the screen.

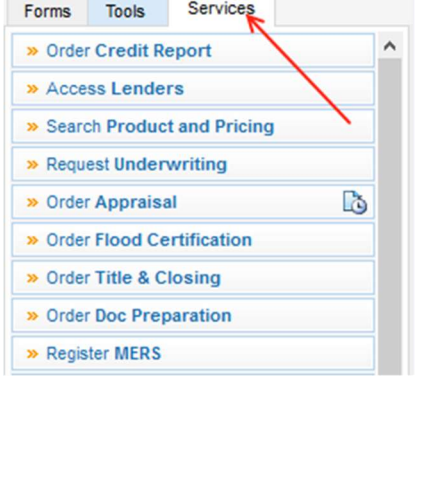

### 3. From here you will need to click the Order Appraisal Button

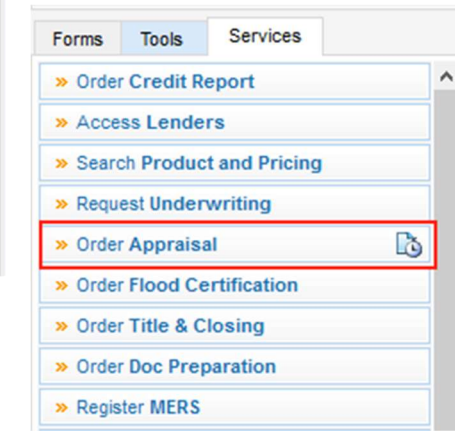

4. Once that button is depressed you will be presented with the Vendor selection window. You will need to find the company that you wish to submit an order to for processing and assignment to the vendor from the All Appraisers tab.

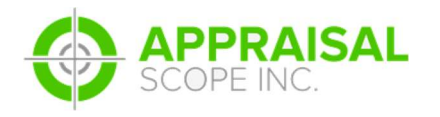

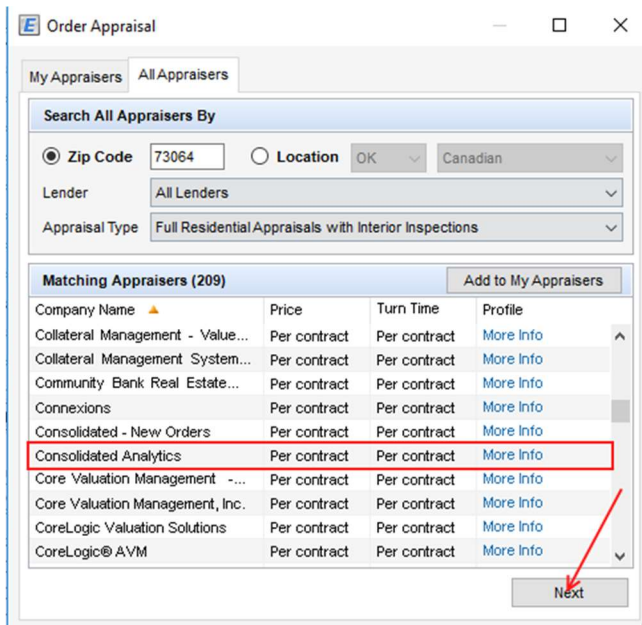

 Once the Vendor found and selected you will then click the Next Button. If you are ever unsure if you are picking the correct Appraisal Scope customer you can click on the More Info button to the right and if it takes you to the Appraisal Scope page for the AMC you are attempting to assign to then that is the correct selection.

5. From here you will need to click the Next button after a select is made. This will launch the next step in the ordering an appraisal process.

6. Once you click Next you will be prompted with the window listed below. All options will need to be filled

out and then the Submit Order button will push the order to Appraisal Scope. It is important that the UserName and Password information be entered and correct in order for the order to submit to the appropriate Appraisal Scope platfom.

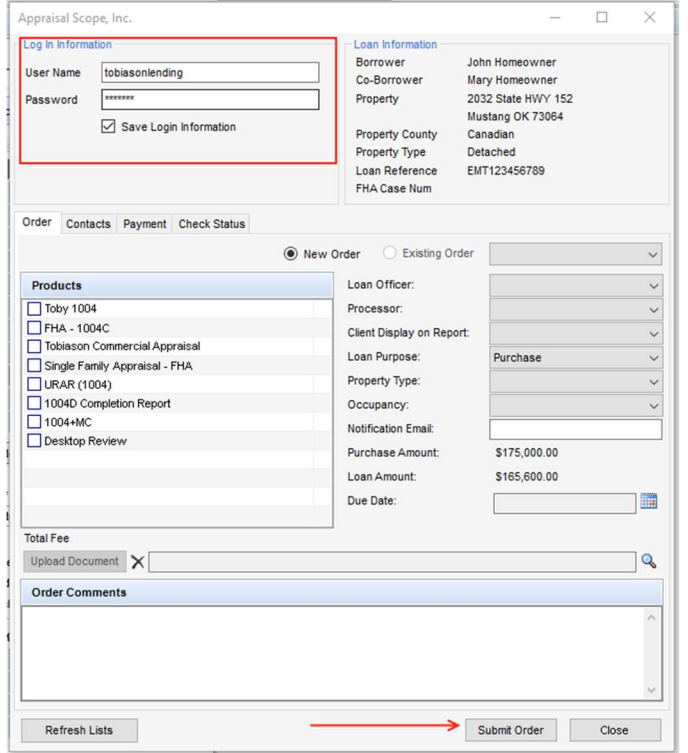

7. Now that the Order screen is available for input it will be important to select the correct product and all information to the right in the drop down section such as Loan Officer, Processor, Client diplayed on Report, and so on.

8. The Upload Document section will allow you to select documents such as Contracts and other important data that needs to be submitted with the order.

9. The Order Comments section will allow free form data to be submitted with the order and shows up in the Additional Comments box within Appraisal Scope.

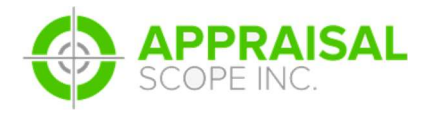

ENCOMPASS HOW TO ORDER

10. The Contacts Section will need to be filled out and the best person to contact will need to be selected at the bottom of the window in order for submission to be successful.

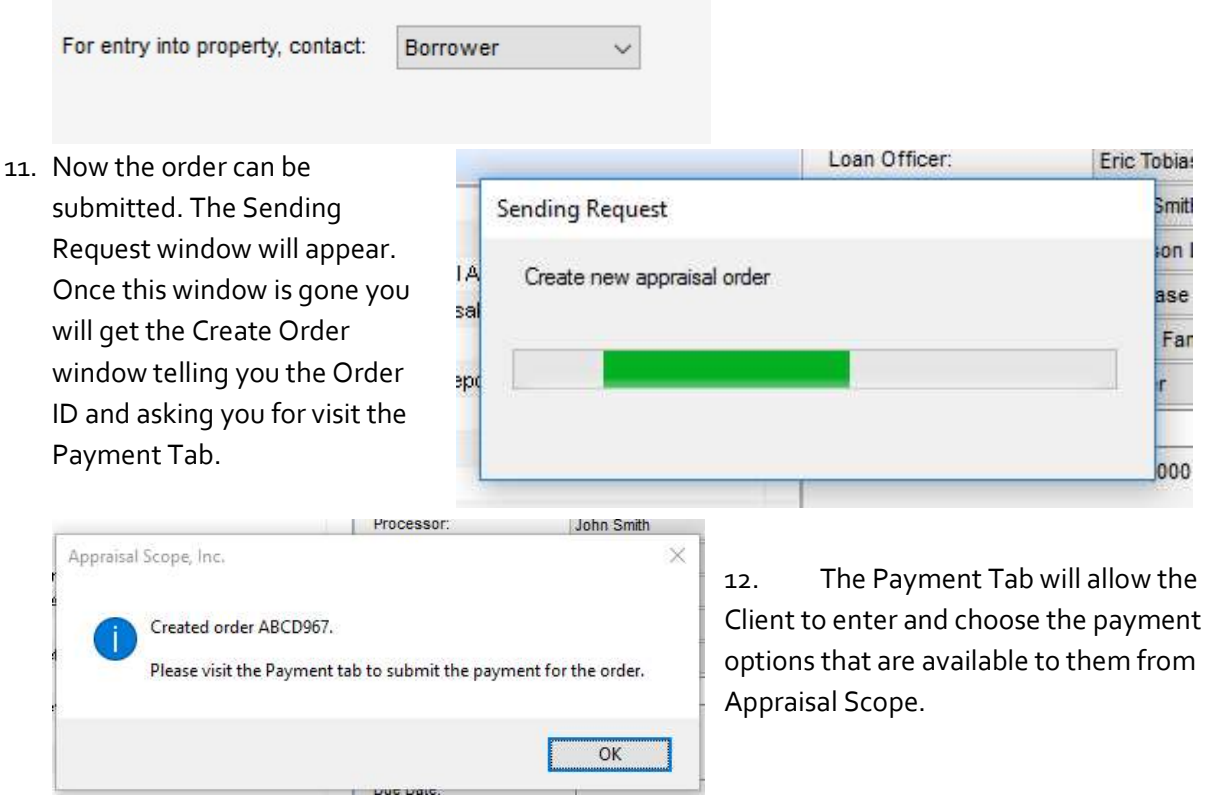

13. Once a Payment option has been selected from the drop down for Payment Type you will need

| Payment For:<br>ABCD967<br>Payment Type: | u                                                                                                    | Invoice Email: |          |  | <b>Update Payment Information</b> |
|------------------------------------------|----------------------------------------------------------------------------------------------------|----------------|----------|--|-----------------------------------|
|                                          | Authorize and Capture<br>Credit Account Inf Send Payment Request To Your Custom<br><b>Bill Me/Prepaid Check</b> |                |          |  |                                   |
| Amount Due                               | \$500.00                                                                                                    |                |          |  |                                   |
|                                          | John                                                                                                    | Client Fee     | \$500.00 |  |                                   |
| Account Holder First Name                |                                                                                                    |                |          |  |                                   |
| Account Holder Last Name                 | Homeowner.                                                                                                    | Amount Paid    | \$0.00   |  |                                   |

to click the Update Payment Information button.

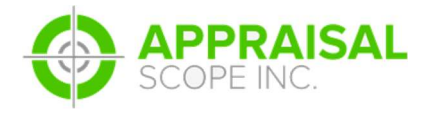

14. A status screen will appear and then a message prompt that the payment method was updated.

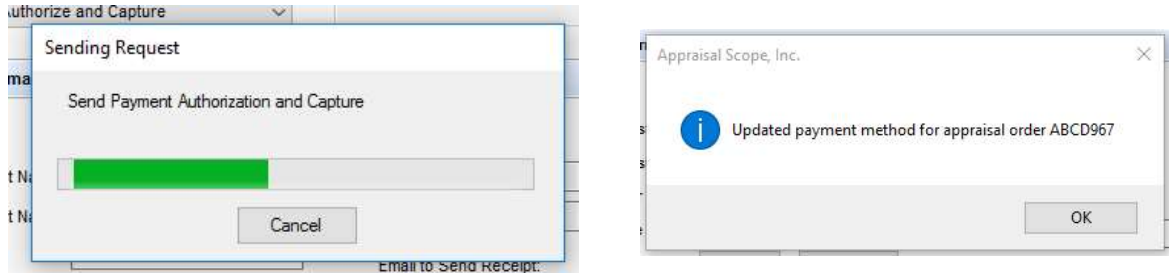

15. The order has now been submitted to Appraisal Scope and Payment information has been provided to the platform you chose to submit the order too.